2019 年 7 月 4 日(木)実施

## クラスの継承

オブジェクト指向プログラミングの基本的な属性として,親クラスのメンバを再利用,拡張, または変更する子クラスを定義することが出来る。 メンバの再利用を継承と呼び, 継承元となる クラスを基底クラスと呼ぶ。また,基底クラスのメンバを継承するクラスを,派生クラスと呼ぶ。 なお,メンバの中でコンストラクタは継承されない。

C#言語では,Java 言語と同様に単一継承のみがサポートされている。これはある基底クラ スから複数の派生クラスを作ることは可能であるが,ある派生クラスを複数の基底クラスから作 ることは出来ない。(下図)

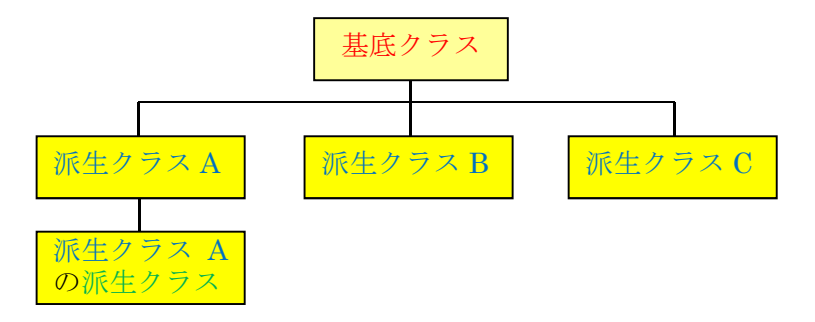

派生クラスの構成は一般に次の様になる。

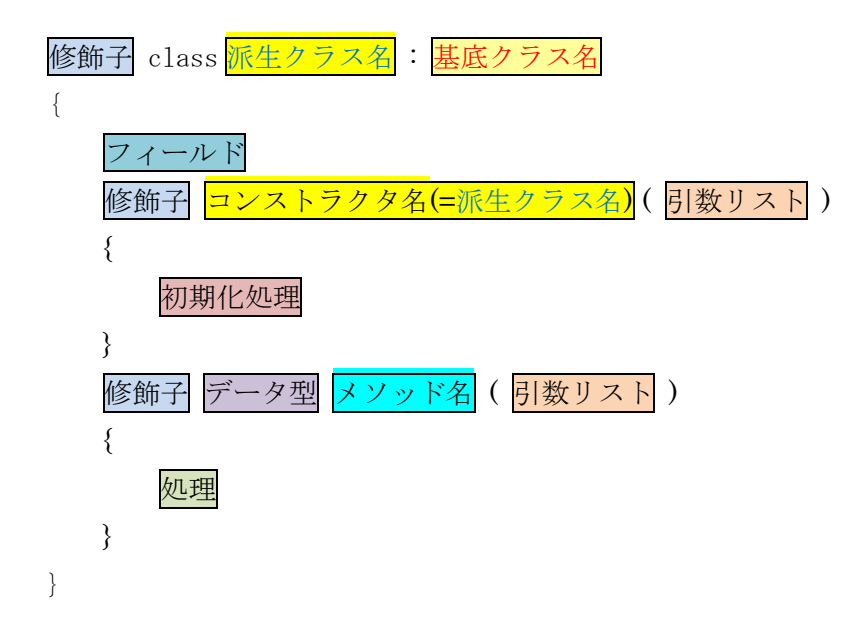

#### オーバーライド

派生クラスで基底クラスから継承したメソッドを再定義することをオーバーライド(override) と呼ぶ。C#言語では,メソッドをオーバーライドするためには,基底クラスのメソッドに virtual のキーワードを付けておいて,派生クラスでオーバーライドするメソッドには override キーワー ドを付ける必要がある。

#### カプセル化

C#言語では、アクセス修飾子によって、全てのクラスおよびクラスメンバに対して、他のクラ スに提供するアクセスレベルを指定出来る。主なアクセス修飾子は次の様な働きをする。

- ・public 制限は無く,どこからでもアクセス出来る。
- ・private 同じクラス内でのみアクセス出来る。
- ・protected 同じクラス内または派生クラス内でのみアクセス出来る。
- · internal 同じアセンブリ(アプリケーションのビルドの基本単位)内でのみアクセス出来る。 これらのアクセス修飾子の使い分けによって, <mark>外部からの影響を防ぐメンバを隠し, 外部から</mark> の操作を許すメンバを公開してアクセス可能にすることをカプセル化と呼ぶ。

## 本日の課題

クラスの継承,メソッドのオーバーライド,及びカプセル化について,実例を通じて学ぶ。

## 手順

## 1) プロジェクトの作成

Visual Studio 2013 を起動したら, [ファイル] → [新規作成] → [プロジェクト] と辿って, プロジェクトを作成する。『新しいプロジェクト』ダイアログボックスでは,プログラミング言語 を『Visual C#』,プロジェクトテンプレートとしては,『Windows フォームアプリケーション』 を選択し,『名前』を「Twelfth」に書き換え,『場所』が「H:¥Documents¥Visual Studio 2013¥Projects」 となっていることを確認してから『OK』を押す(詳細は第 1 回の教材を参照)。

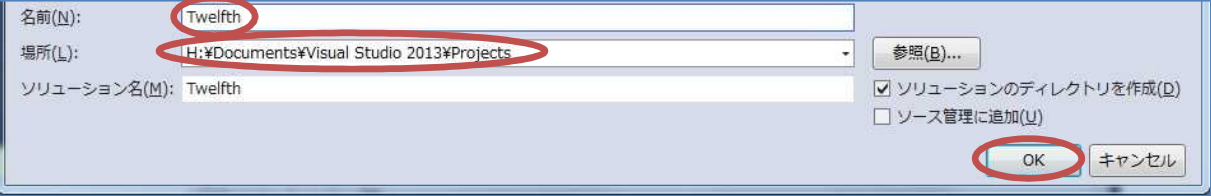

#### 2) コントロールの配置及びフォームの作成

今後,フォーム上に配置するコントロールのプロパティのフォントサイズは全て 14 ポイントに 変更するものとする。

Form1 上にラベルを 2 つ,テキスト ボックスを 2 つ,ボタンを 2 つ貼り付 ける。それぞれのプロパティは次の様に 設定する。

【Form1】Text 「クラスの継承」 Icon 自作のアイコン 【button1】Text 「入力」 【button2】Text 「入力」

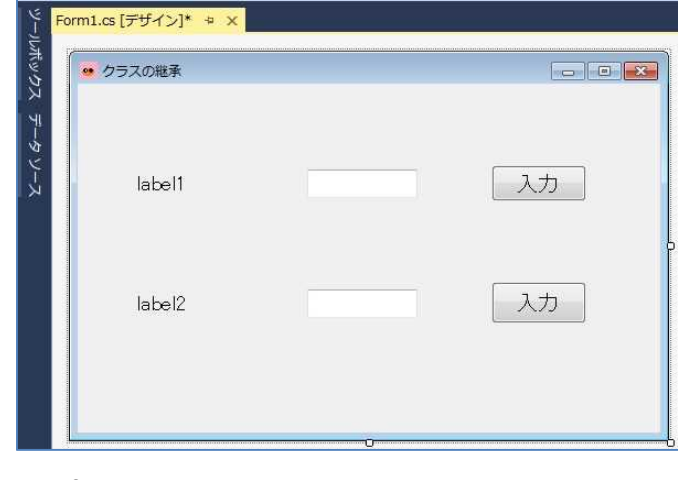

## 3) コーディング

Form1 のフォームデザイナー上でコントロールが貼られていない箇所をダブルクリックして Form1.cs のプログラムのソースコードを表示する。Form1\_Load メソッドのブロック内に Form1 が読み込まれた際の処理として,『label2』の『Text』プロパティに空の文字列を設定する処理, 『textBox2』及び『button2』の『Visible』プロパティに「false」を設定して非表示にする処理 及び『label1』の『Text』プロパティに初期の文字列を設定する処理(赤枠の部分)を記述する。

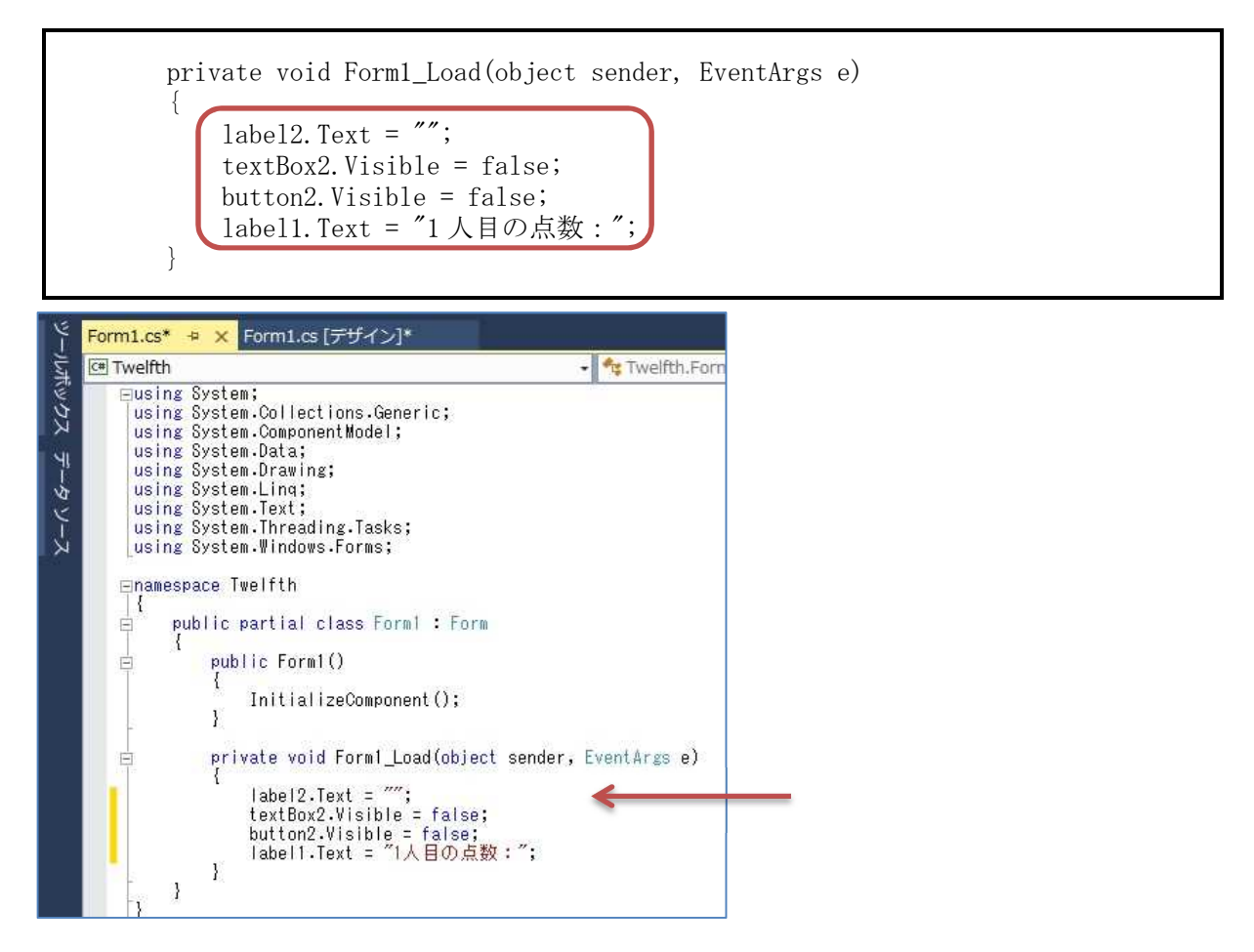

Form1 クラスより下に Grade クラス,Grade2 クラス及び Grade3 クラスの定義を記述する。 ここで, Grade2 クラスは Grade クラスの派生クラス, Grade3 クラスは Grade2 クラスの派生ク ラスである。SetGrade メソッドは protected なので,Form1 クラスからはアクセス出来ない。

```
public class Grade
{
    public int point;
    public char grade;
    public Grade()
    {
        point = -1;
        grade = SetGrade(point);
    }
```
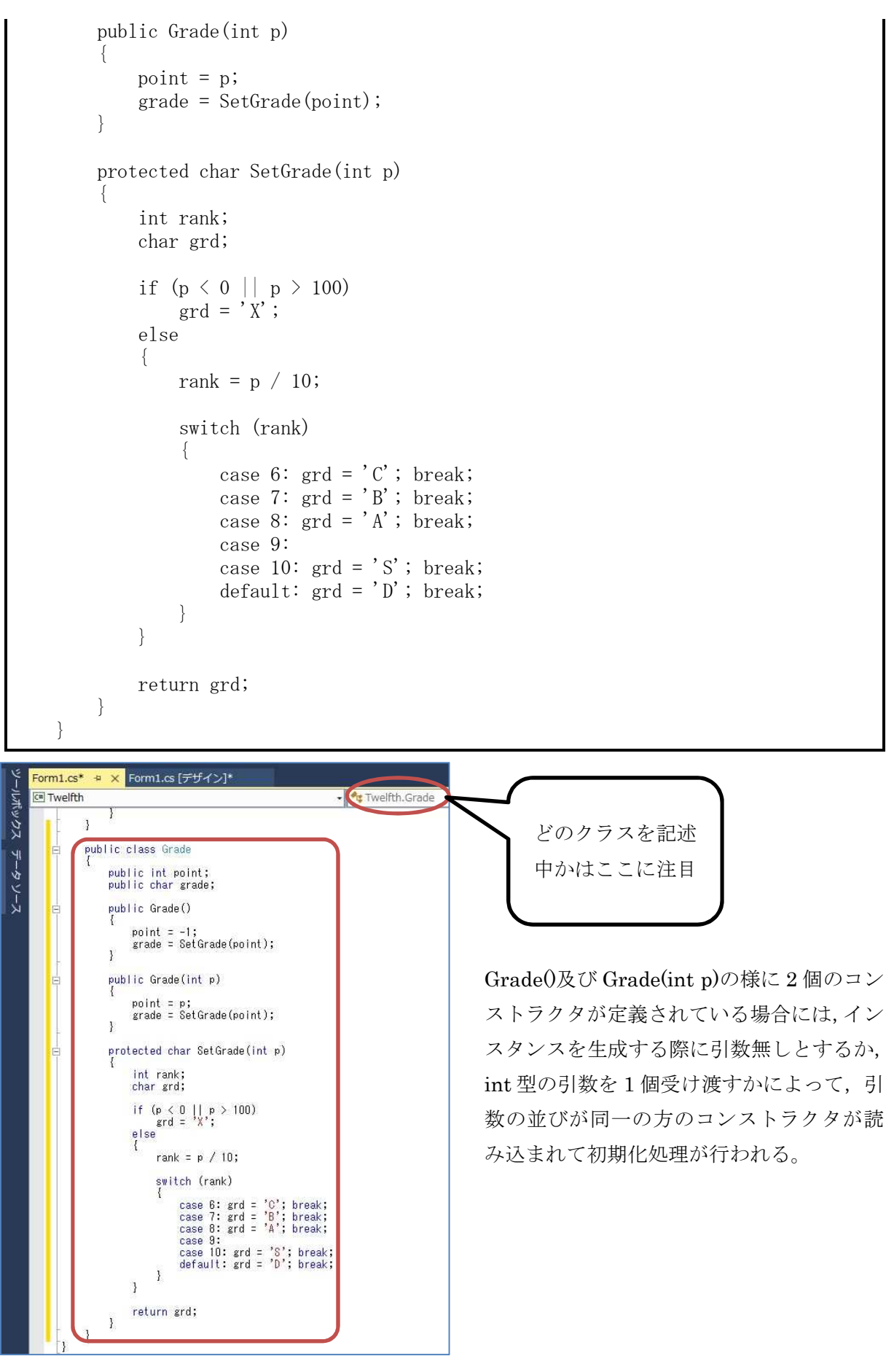

```
public class Grade2 : Grade
{
   String mstr = '';
   public Grade2()
       : this (-1){
       mstr += "エラー: 点数を入力してください。\n";
   }
   public Grade2(int p)
       : base(p){
       mstr += "点数: " + point + "--> 成績: " + grade + "\n";
   }
   public virtual void DispGrade()
    {
       MessageBox.Show(mstr, "点数・成績表示");
   }
}
```
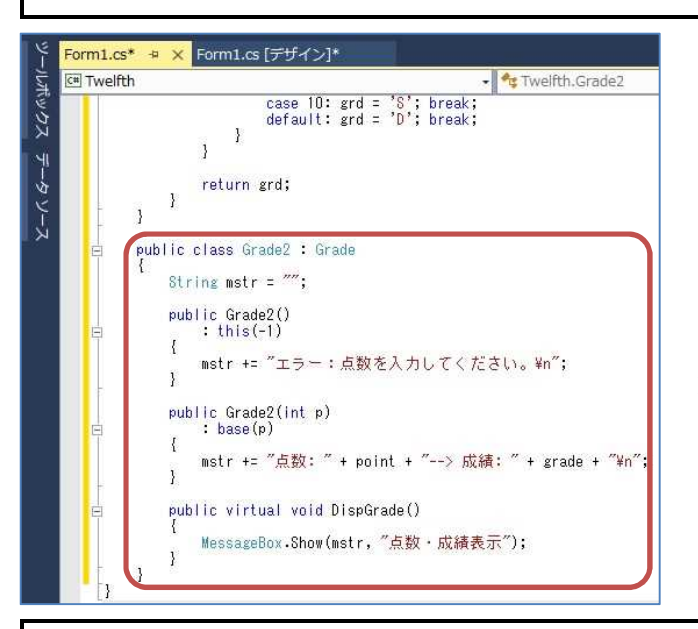

「: this(-1)」はこのクラスの引数が 1 個 のコンストラクタに-1 を渡して実行する。

「: base(p)」は基底クラス(この場合は Grade クラス)の引数が 1 個のコンストラ クタに p を渡して実行する。その結果, point 及び grade に値が代入される。

DispGrade メソッドには virtual キーワー ドを付けて、オーバーライド可能にしてい る。

```
public class Grade3 : Grade2
{
   String mstr = '';
   public Grade3()
       : this (-1){
      mstr += "エラー:点数を入力してください。\n";
   }
   public Grade3(int p)
      : this("名前無し", p)
   {
      mstr += "エラー:氏名を入力してください。\n";
   }
```
# プログラミング 2 第 12 回教材 担 当 神保 雅人

```
public Grade3(String name, int p)
        : base(p){
       mstr += "氏名: " + name + "\t 点数: " + point + "--> 成績: " + grade + "\\in";
    }
    public override void DispGrade()
    {
       MessageBox. Show (mstr, "氏名·点数·成績表示");
   }
}
```
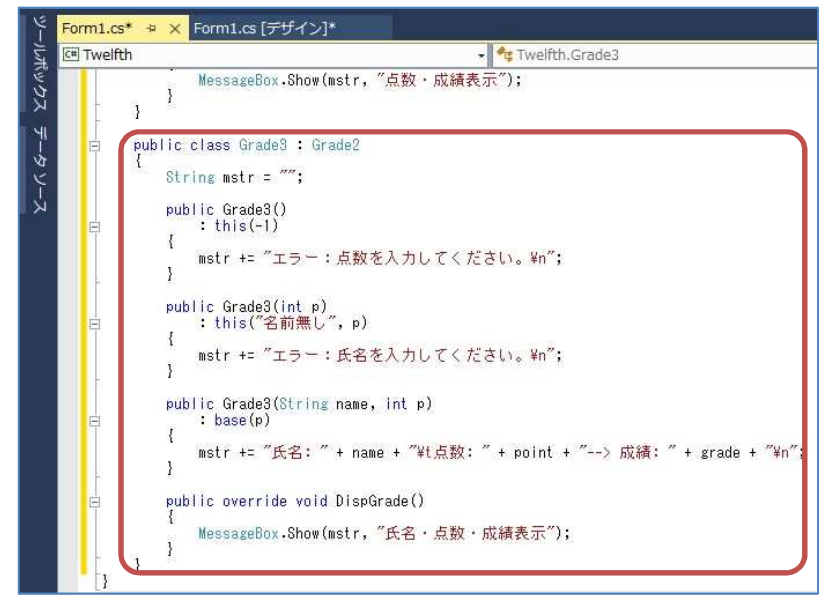

DispGrade メ ソ ッ ド に は override キーワードを付け て,オーバーライドしている。

Form1 のフォームデザイナー上で『button1』及び『button2』をダブルクリックして,Form1.cs のプログラムのソースコードを表示する。先ず、クラス全体に適用可能な定数、変数及び配列の 宣言を Form1 クラスの冒頭に記述する。

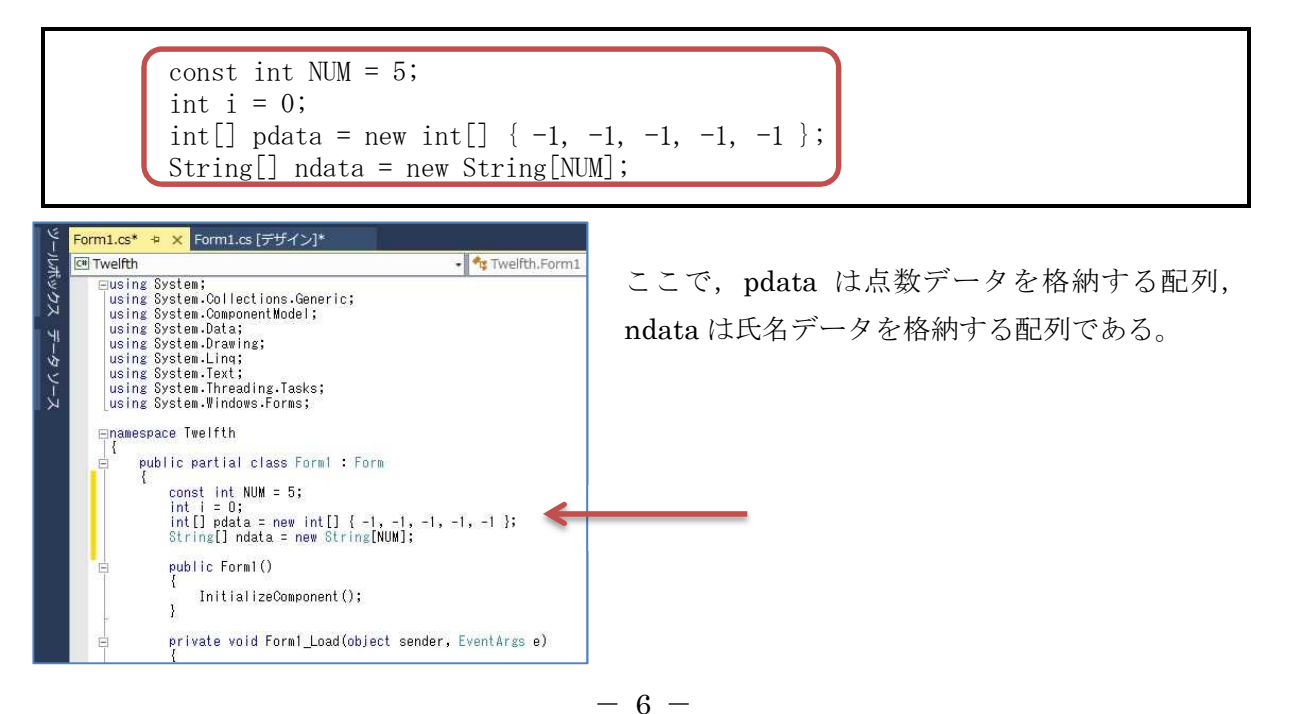

次に, button1\_Click メソッド及び button2\_Click メソッドのブロック内にそれぞれのボタン がクリックされた際の処理(赤枠の部分)を記述していく。

private void button1\_Click(object sender, EventArgs e) { Grade2[] gr2 = new Grade2[NUM]; // インスタンスの配列 gr2 if  $(textBox1.Text == "")$ {  $gr2[i]$  = new Grade2();  $\vert$  // 配列要素もインスタンス化 } else {  $pdata[i] = Int32.Parse(textBox1.Text);$ gr2[i] = new Grade2(pdata[i]); | | | | 配列要素もインスタンス化 } gr2[i].DispGrade(); textBox1.Text =  $''$ ;  $i++$ ; if (i < NUM) { label1.Text =  $(i + 1) + "$ 人目の点数:"; } else {  $i = 0$ : label2.Text = "1 人目の氏名:"; textBox2.Visible = true; button2.Visible = true;  $label1. Text =   
''';$ textBox1.Visible = false; button1.Visible = false; } }

```
private void button2_Click(object sender, EventArgs e)
{
   Grade3<sup>[]</sup> gr3 = new Grade3[NUM]; インスタンスの配列 gr3
   if (textBox2.Text == ""){
      gr3[i] = new Grade3(pdata[i]); <br>
|// 配列要素もインスタンス化
   }
   else
   {
      ndata[i] = textBox2.Text;gr3[i] = new Grade3(ndata[i], pdata[i]); // 配列要素もインスタンス化
   }
   gr3[i].DispGrade();
```
 $-7 -$ 

```
textBox2.Text = '';
    i++;
    if (i < NUM){
        label2.Text = (i + 1) + "人目の氏名:";
    }
   else
    {
        i = 0;label1. Text = "1 人目の点数:";
        textBox1.Visible = true;
       button1.Visible = true;
        label2. Text = '';
        textBox2.Visible = false;
       button2.Visible = false;
    }
}
```
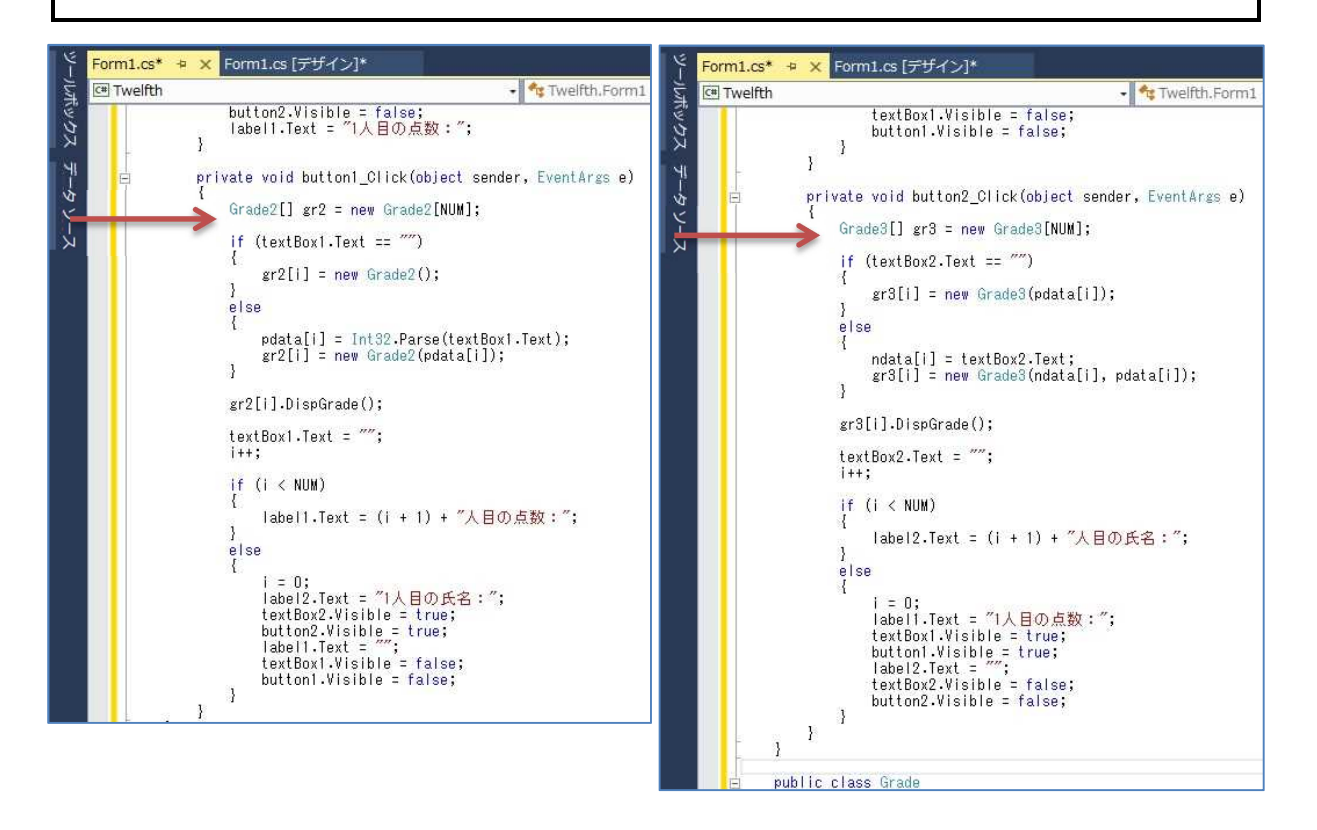

## 4) プログラムの実行・最終確認

『すべてを保存』ボタンを押してから,『開始』ボタンを押して,プログラムを実行する。 エラーが出ている場合には,修正してから保存,開始と進む。

今回のプログラムでは、点数をテキストボックスに入力して入力ボタンを押すという操作を 5 回繰り返すと氏名入力のラベル,テキストボックス及びボタンが現れる。

(次のページの図はその一例)

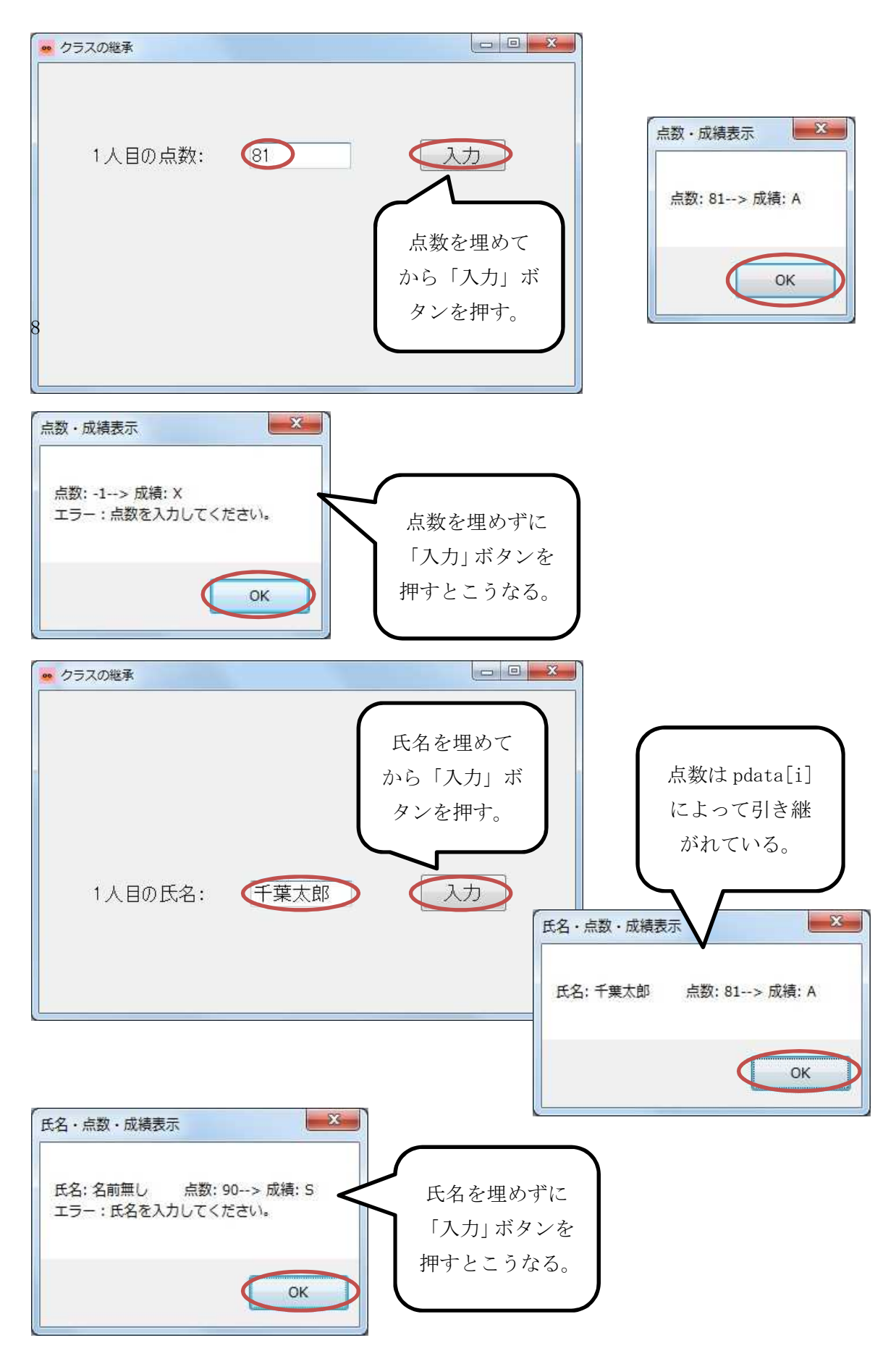

 $- 9 -$ 

プログラミング 2 第 12 回教材 インコンコンコンコンコンコンコンコンコン 担当 神保 雅人

確認を終えたら,プログラムを終了する。

【ファイルが保存されている場所】 H:¥Documents¥Visual Studio 2013¥Projects¥Twelfth ¥Twelfth

## <mark>提出物</mark>:

- 1) フォームのデザインファイル Form1.Designer.cs をメールに添付して提出する。
- 2) フォームを含むソースファイル Form1.cs をメ-ルに添付して提出する。
- 3) 質問を記述したファイル Questions 12th.txt に解答を書き込んで保存し、メールに添付 して提出する。